**TPX CLONER Manual de instrucciones**

**TPX CLONER Instruction manual**

**TPX CLONER Anweisungshandbuch**

**TPX CLONER Manuale d'istruzione**

**TPX CLONER Notice d'utilisation**

**TPX CLONER Manual de instruções**

IMIA

read & copy

read & COPY

JMM

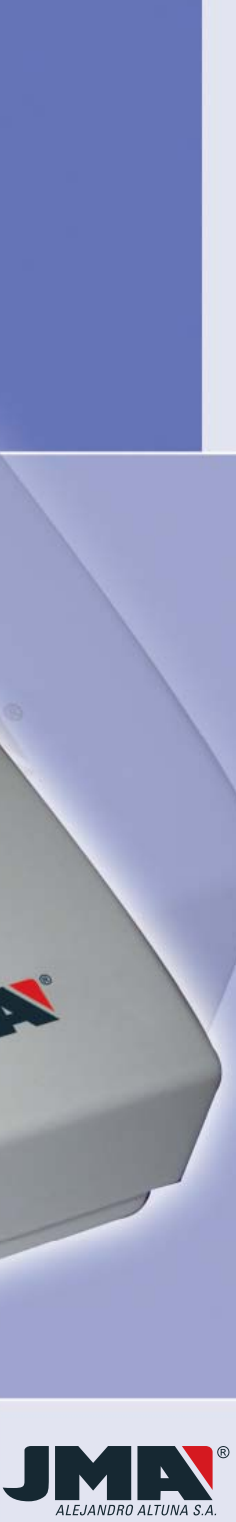

# Indice / Index / Inhaltsverzeichnis / Indice / Index / Indice

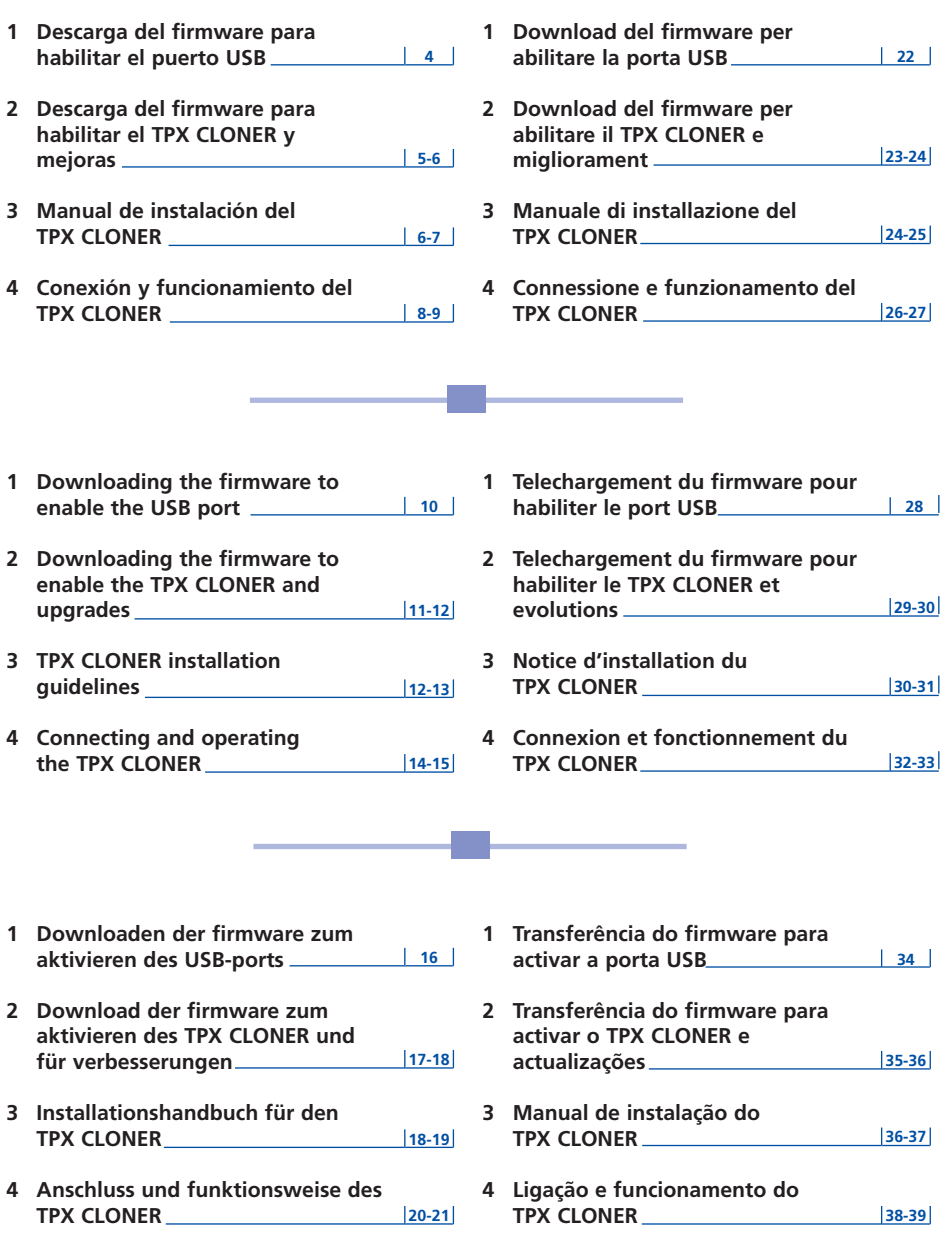

#### Descarga del firmware *para habilitar el puerto USB*  **1**

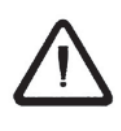

Siempre y cuando la versión de firmware presente en la TRS5000 sea anterior a la Rev.2.00., habría que seguir todos los pasos presentes en este manual. Si no, saltar directamente al punto 3 y 4 del presente manual.

Lo primero que debemos hacer para poder utilizar el TPX Cloner es actualizar el firmware de la TRS-5000. Para ello procedemos como se indica a continuación:

- Se enciende la TRS-5000.
- A continuación, se conecta la TRS-5000 con el cable RS232 al PC.
- Lanzamos el software de PC TRS-5000 y dentro del menú OPCIONES, en el apartado Parámetros, se elige dentro de la pestaña Puerto de comunicaciones, el puerto serie COM1. presionando el botón Comenzar Comunicación para finalmente salir de este menú apretando el botón OK.

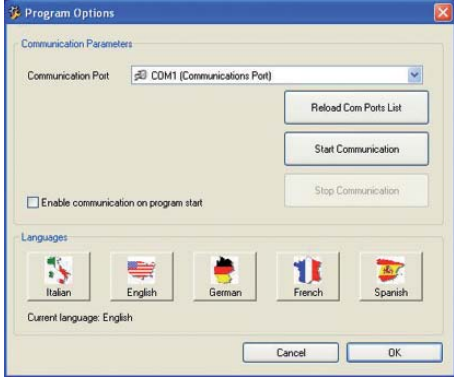

Una vez establecida la comunicación con la TRS-5000, (se comprueba observando el led de COM en la esquina inferior izquierda del programa; "verde" si comunica correctamente), procedemos a descargar el fichero TRS52x\_USBdriver.hex, desde la ubicación donde se encuentre, CD, PenDrive, Disco Duro, Web JMA, etc.

COM KEY READY

Para proceder con la descarga, dentro del mismo menú OPCIONES en el apartado Actualizar programa y siguiendo las explicaciones que se nos indican, (Reiniciar la TRS-5000, manteniendo presionados los botones READ y COPY) en el Display de la TRS aparecerá:

#### TRS-5000 LEYENDO Actualizar TRS

Y presionando el botón Enviar, que se habrá habilitado automáticamente, nos descargamos el firmware.

Una vez finalizada la descarga, en la TRS-5000 aparecen sucesivamente los siguientes mensajes hasta que no se descargue la segunda y definitiva parte del firmware:

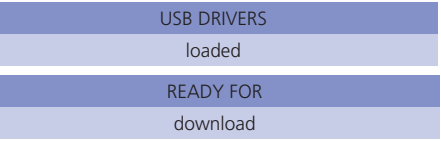

#### Descarga del firmware *para habilitar el TPX CLONER y mejoras*  **2**

*Español* 

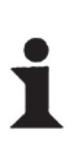

Si la revisión del Software de PC es igual o mayor que la 2.1.0, el driver USB se instalará automaticamente. Para poder conseguir esta versión, bién la descargamos de la web de JMA o nos ponemos en contacto con el servicio tecnico JMA para que nos la suministre.

Llegados a este punto, procedemos con la siguiente secuencia:

- Cerramos el software de PC TRS-5000.
- Desconectamos el cable RS232.
- Se enciende la TRS-5000 y se conecta al PC utilizando el cable USB A-B.

En cuanto llevemos a cabo esta opción, el Sistema Operativo Windows reconoce que se ha añadido un nuevo dispositivo USB y procederíamos a instalar los drivers específicos para su correcto funcionamiento.

1) Seleccionar la opción "NO POR EL MOMENTO" del asistente para nuevo hadware encontrado y pulsar siguiente.

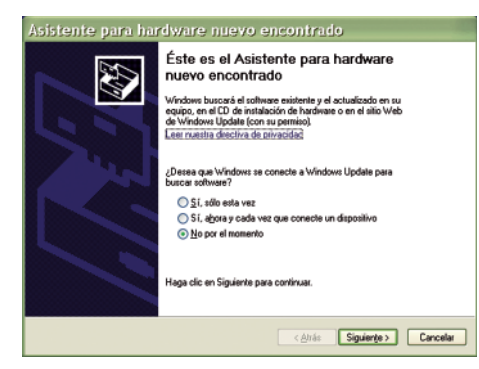

2) Seguidamente, escoger la opción AUTOMATICAMENTE EL SOFTWARE (RECOMENDADO)" del mismo menú y nuevamente seleccionar siguiente.

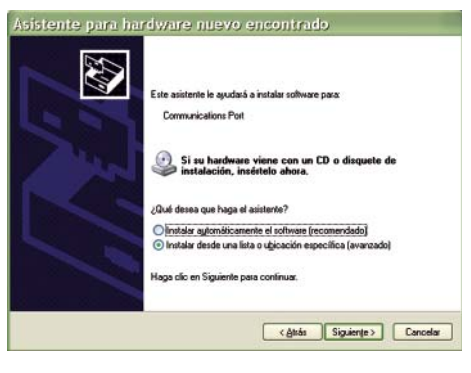

3) Esperamos a que el asistente finalice la instalación automática de los drivers.

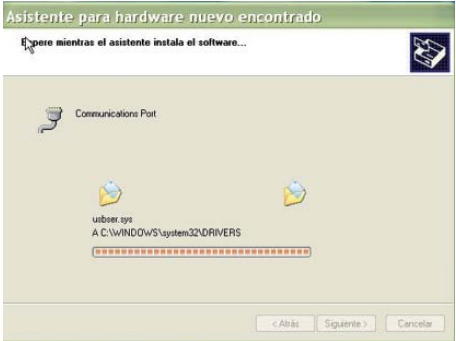

4) Para finalmente pulsar Finalizar y dar por terminado el proceso de instalación.

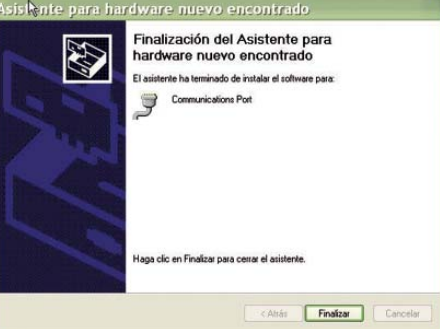

#### Manual de instalación *del TPX CLONER*  **3**

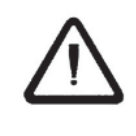

Para todas las versiones anteriores a la Rev.1.06.hex, ésta incluida, la conexión USB no estará habilitada, no pudiéndose hacer uso del TPX2 Cloner.

Se deben usar los siguientes cables para conectar el TPX CLONER a la TRS5000.

1. TPX CLONER

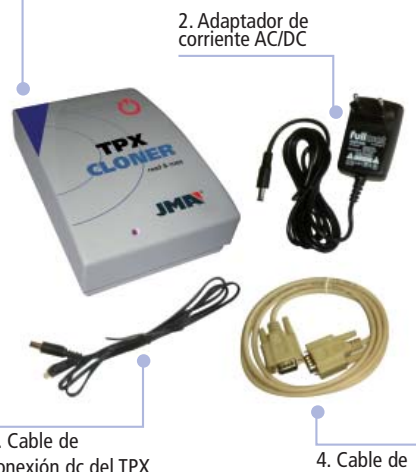

3. Cable de conexión dc del TPX CLONER al TRS5000

conexión de puerto serie DB9 M/M

Esta es la lista de elementos que se deben usar como mínimo para trabajar con el TPX CLONER.

- 1. Dispositivo TPX CLONER.
- 2. Adaptador de corriente AC/DC. Incluido en la caja de TRS5000.
- 3. Cable DC/DC para conectar el TRS5000 y el TPX CLONER.
- 4. Cable de Conexión M/M DB9 para conectar TRS5000 y TPXCLONER. Véase Nota1.

#### Nota 1:

Este cable es diferente del incluido en la caja de TRS5000. Este tiene 2 conectores macho en ambos lados, y permite conectar el TPX CLONER y la TRS5000.

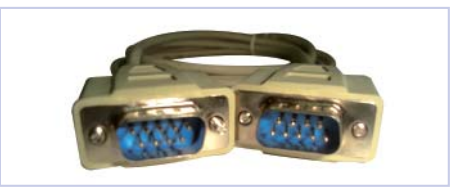

El procedimiento para conectar el cable:

• Conecte el TPX CLONER enchufando el adaptador de corriente (2) en la red (110/220 Vac) y también en cualquiera de los 2 enchufes hembra de la parte posterior del duplicador (véase imagen 2).

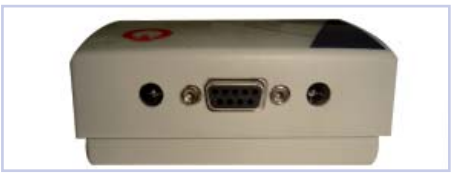

**Imagen 2. Parte posterior del TPX CLONER con los conectores DC y la conexión de puerto serie.**

• Conecte el cable de conexión de puerto serie (4) del TPX CLONER a la TRS5000.

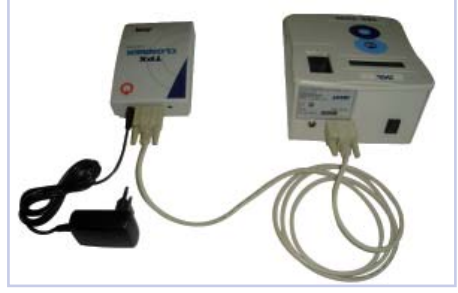

**Imagen 3. Segundo de los tres pasos para conectar el TPX CLONER y la TRS5000.**

• Y finalmente, enchufe el cable DC del conector libre del TPX CLONER a la TRS5000.

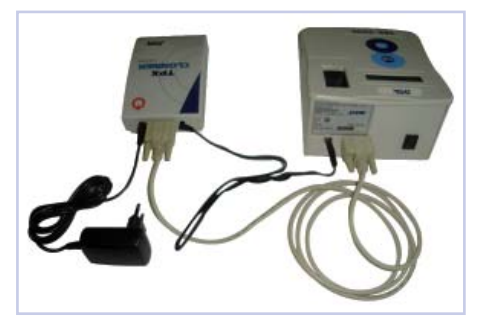

Una vez se hayan completado los pasos anteriores, procedemos a encender la TRS5000.

Si el tercer mensaje que nos muestra el Display es TPX CLONER ENCONTRADO, significaría que ya estaríamos preparados para clonar las las llaves Texas Crypto.

 **4**

### Conexión

### *y funcionamiento del TPX CLONER*

Tras haber concluido el proceso de instalación de los drivers USB para la TRS-5000, procederíamos con la parte final del proceso de instalación, siguiendo los pasos que se detallan a continuación:

- Una vez de haber cumplimentado los pasos presentes en el punto 3, lanzar nuevamente la aplicación TRS-5000 del software de PC.
- Nuevamente dentro de OPCIONES, en el apartado Parámetros, presionamos el botón Reload Comm Por List, que nos carga en el menú despegable Communication Port, el nuevo puerto USB que tenemos para la TRS-5000.
- En función de los programas que uno tenga instalados y los puertos por defecto que utilicen, habrá una asignación diferente de puerto, en el ejemplo es el COM5, pudiéndose dar diferentes puertos. (Todos ellos con un símbolo de USB a su izquierda):

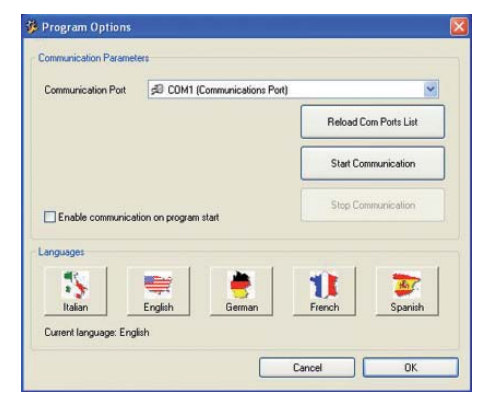

- A continuación, se presiona el botón Start Communication y establecemos la comunicación vía USB con la TRS-5000.
- Como ya hemos realizado con anterioridad, dentro del menú OPCIONES, en el apartado Actulizar programa, procederíamos a descargarnos la ultima versión

de firmware (trs5xxx.bin), con la cual ya podremos hacer uso del TPX Cloner. Para verificar si se dispone de la última revisión de firmware remitirse a la WEB de JMA en los diferentes paises.

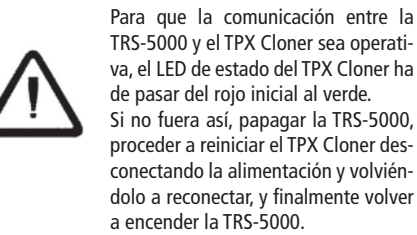

• Una vez realizadas todas estas conexiones procedemos a encender la TRS-5000.

Los mensajes que debieran de aparecer en la

TRS-5000 tras su encendido son :

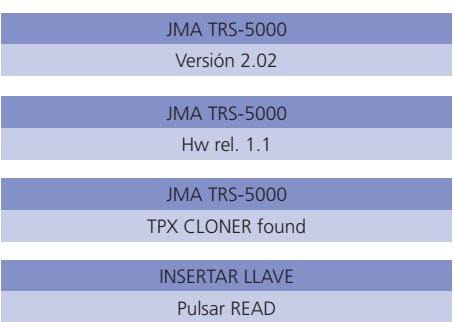

Tras lo cual, la TRS-5000 estaría totalmente operativa.

A modo de ejemplo, se detallan los mensajes que deben de aparecer al proceder a clonar en este caso una llave FORD con transponder TP06:

Se introduce la llave original y se presiona la tecla READ:

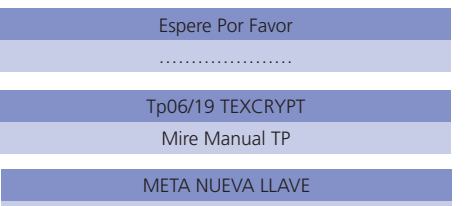

Pulsar COPY

A continuación introducimos la llave a clonar con el transponder TPX2 virgen, y seguidamente presionamos el botón COPY.

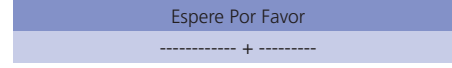

En ese momento, el Led de estado del TPX Cloner cambia del Verde al Rojo (tanto en cuanto dure el proceso de búsqueda de la clave), para una vez finalizado volver a su estado normal; en verde.

> COPIA EFECTUADA Retirar Llave

> > INSERTAR LLAVE

Pulsar Read

Y en este momento ya podríamos proceder a realizar la siguiente copia.

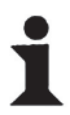

Mientras el TPX2 Cloner se encuentra procesando la información de la llave original, el LED de estado del Cloner se tornará a rojo.

El proceso puede variar entre 1 y un máximo de 150 s.

#### Downloading the firmware *to enable the USB port*  **1**

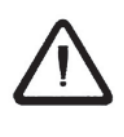

If the firmware version installed in the TRS5000 is older than Rev.2.00., follow all the steps shown in this manual. If it is a newer version, go straight to points 3 and 4 of this manual.

First of all, you need to update the TRS-5000 firmware, if you want to use the TPX Cloner. In order to do that, proceed as follows:

- Switch on the TRS-5000.
- Connect the TRS-5000 to the PC with the RS232 cable.
- Start up the PC TRS-5000 software and in the OPTIONS menu, in Settings, select the serial port COM1 in the Communication Port scroll down bar. Press the Start Communication button and the OK option to quit this menu.

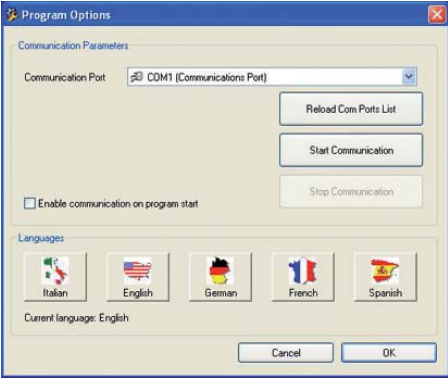

Once serial communication have been established with the TRS-5000, (this can be verified by looking at the COM led in the bottom left-hand corner of the program; it is "green" if it is communicating properly), proceed to download the TRS52x\_USBdriver. hex file, from the place where you copied it, CD, Hard Disk, JMA Web page, etc…

#### COM KEY READY

To begin downloading, in the same OPTIONS menu, select Upload Program following the explanations that are given, (Re-Initiate the TRS-5000, keeping the READ and COPY

buttons pressed at the same time). The following will appear on the display:

#### TRS-5000 READY

#### For PC Download

And pressing the button Upload, which will have been automatically enabled, we begin with firmware downloading procedure.

Once the process have been finished, the following messages will continuously appear in the display of the TRS-5000 until the second and definitive part of the firmware have been downloaded:

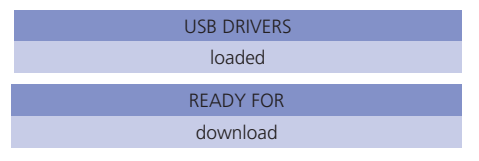

#### Downloading the firmware *to enable the TPX CLONER and upgrades*  **2**

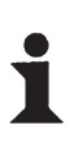

If the PC software version is version 2.1.0 or later, the USB driver will be installed automatically.

To obtain this version, either download it from the JMA website or contact the JMA technical service, who will supply it.

Once you have reached this point, follow the sequence of instructions below:

- Shut down PC TRS-5000 software.
- Unplug the RS232 cable.
- Connect the TRS-5000 to the PC using the USB A-B cable.

As soon as this has been done, the Windows Operating System will recognize that new hardware have been plugged in, and you will need to follow the procedure below to install the right drivers for using USB with our device.

1) Reject the Windows Update software search.

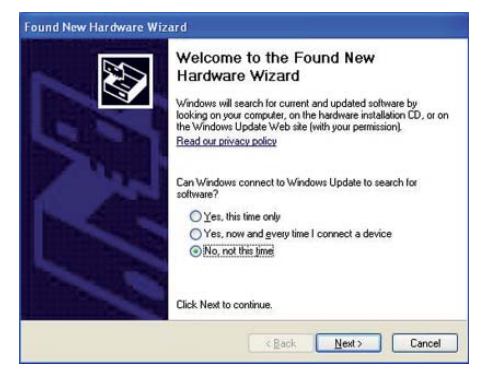

2) Select the option Install from a list or specific location and Press Next:

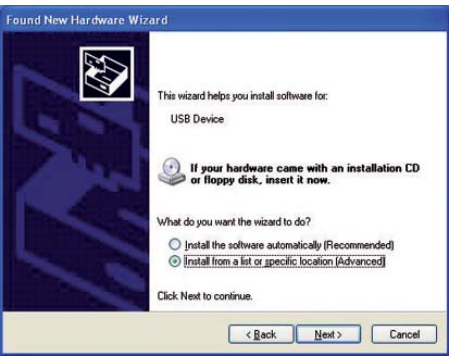

3) Wait until the new menu has completed the automatic installation of the drivers.

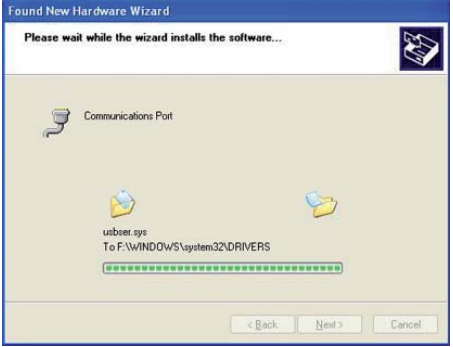

4) And finally, press the Finish button to end the installation procedure.

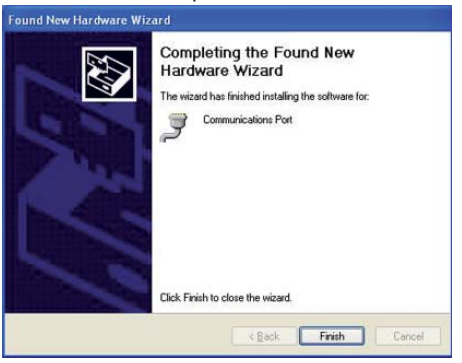

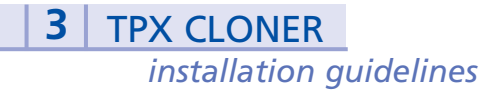

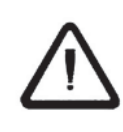

For all the previous versions prior to and including Rev. 1.06.hex, the USB connection will not be enabled.

So it is not possible use the TPX Cloner.50

The following wires must be used to connect the TPX CLONER to the TRS5000,

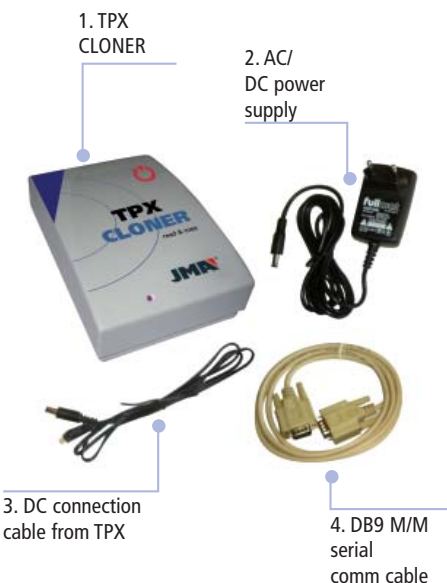

This is the list of components that must at least be used to work with the TPX CLONER.

- 1. TPX CLONER device.
- 2. AC/DC Power supply. Comes in the TRS5000 box.
- 3. DC / DC cable to connect the TRS5000 and the TPX CLONER.
- 4. DB9 male/male serial communication cable. See Note 1.

Note 1:

This cable is different from the one included in the TRS5000 box. This one has 2 male connectors on both sides, and allows you to connect the TPX CLONER and the TRS5000.

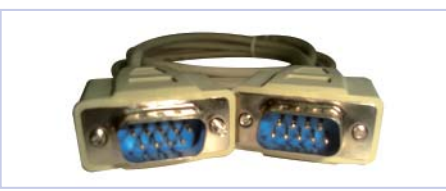

*English*

*English*

This means that you are ready to work with Texas Crypto keys.

The procedure to connect the cables is:

• Switch on the TPX CLONER by plugging the power supply (2) into the mains supply (110/220 Vac) and also into either of the 2 sockets on the back of the cloner.(see picture 2).

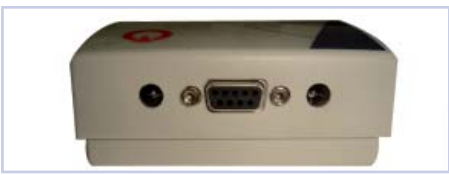

**Picture 2 . Back side of the TPX CLONER with the DC connectors and Serial Comm.**

• Connect the serial cable (4) from the TPX CLONER to the TRS5000.

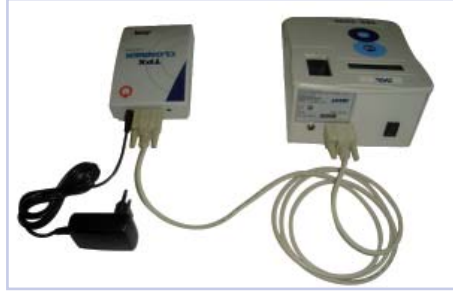

**Picture 3. Second of the three steps to connect the TPX CLONER to the TRS5000.**

• And finally, just plug the DC cable cord from the free connector of the TPX CLONER into the TRS5000.

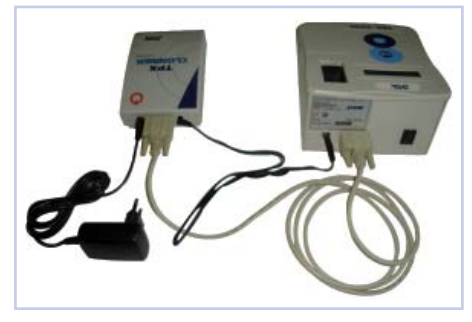

#### **Connecting** *and operating the TPX CLONER*  **4**

Once the USB drivers install procedure has been completed, you should complete the last part of the installation. Follow the steps detailed below:

- Start up the TRS-5000 PC software application program again.
- As explained earlier, in the OPTIONS menu, in Settings press the Reload Comm Por List button. This will load the new USB port to handle the TRS-5000 in the Communication Port scroll down bar on the menu.
- Depending on the programs that you have installed and the default ports that they use, there will be a different TRS port assigned. In the example, the TRS port is COM3, with different ports possible. (The ones that interest us are the ones that have an USB symbol on the left):

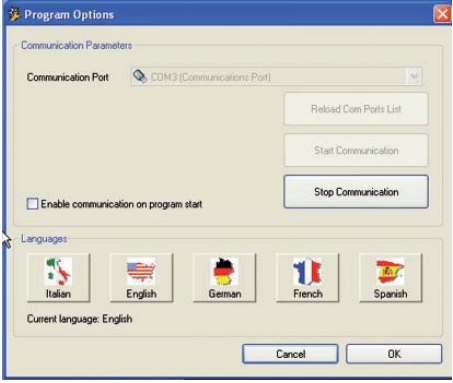

- Immediately after, press the Start Communication button and communication with the TRS-5000 will be established through the USB connector.
- As explained earlier, in the OPTIONS menu, in Upload program, you have to start downloading the final version of the firmware (trs5200.bin), which will enable you to use the TPX Cloner.

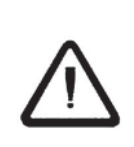

In order to ensure that communication between the TRS-5000 and the TPX Cloner will be fully operative, the TPX Cloner's status LED must change from the initial red to green. If this does hot happen, reinitiate the

TPX cloner, unplugging the power supply and plugging it back in again.

• Once all the connections have been completed, you are ready to switch on the TRS-5000.

The followings messages will be displayed after the TRS-5000 has been switched on:

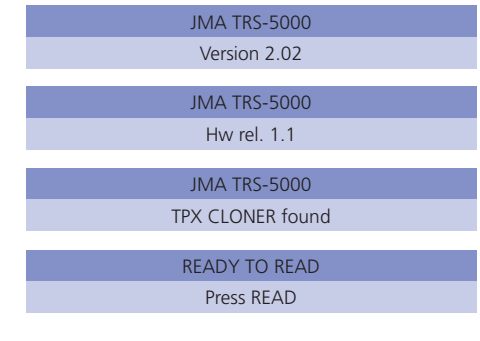

After which, the TRS-5000 will be fully operative.

As an example, these are the messages that should appear if you are going to clone an OEM key, in this case a FORD key with a TP20 transponder.

Insert the OEM key and press the READ button:

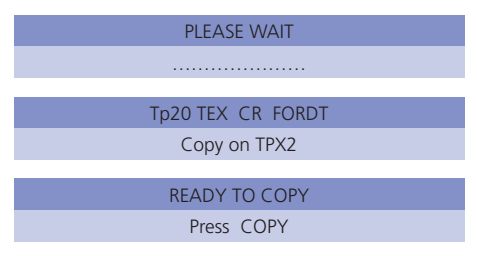

Next, insert the key to be cloned with the TPX2, and press the COPY button.

PLEASE WAIT ------------ + ---------

At that moment, the TPX Cloner's status LED will change from the normal green to red (meanwhile the secret key searching procedure takes place). Once it has finished it turns back to its normal green again.

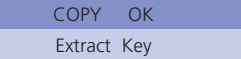

Having reached to this point, the TPX Cloner is ready to clone the next key.

> READY TO READ Press READ

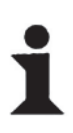

During the secret key searching procedure, the status LED changes to red, changing automatically to green once the process has been completed. The searching time lasts between 1 and a maximum of 130 seconds.

#### Downloaden der firmware *zum aktivieren des USB-ports*  **1**

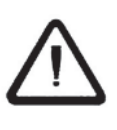

Unter der Voraussetzung, dass es sich bei der Firmware-Version der TRS5000 um eine Version vor Rev.2.00 handelt, sind alle in diesem Handbuch enthaltenen Schritte zu verfolgen. Andernfalls direkt zu Punkt 3 und 4 dieses Handbuchs gehen."

Um den TPX Cloner benutzen zu können, muss zunächst die Firmware der TRS-5000 heruntergeladen werden. Dazu gehen Sie bitte folgendermaßen vor:

- Die TRS-5000 einschalten.
- Dann die TRS-5000 mit dem RS232-Kabel an den PC schließen.
- Die PC-Software der TRS-5000 starten. In dem Menü OPTIONEN wählt man in der Sektion Parameter in dem Dialogfeld des Reiters Kommunikationsport den Serienport COM1 und klickt die Schaltfläche Kommunikation starten an. Anschließend verlässt man dieses Menü durch Anklicken von OK.

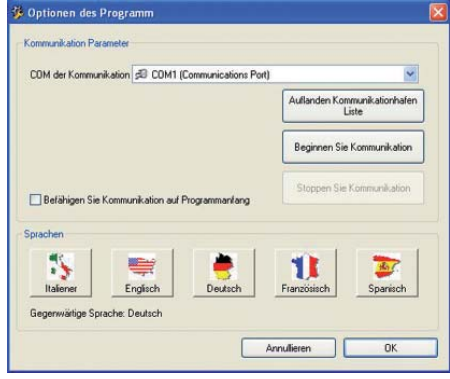

Sobald die Kommunikation mit der TRS-5000 hergestellt ist (dies kann anhand der Led des COM in der unteren linken Ecke überprüft werden: Wenn es grün anzeigt, ist die Kommunikation korrekt), geht man auf den Platz, an dem sich die Datei TRS52x\_USBdriver. hex befindet (CD, PenDrive, Festplatte, Web JMA, etc.) und lädt sie herunter.

COM KEY READY

Zum Herunterladen ruft man im Menü OPTIONEN die Sektion Programm aktualisieren auf. Folgt man den dort angegebenen Erklärungen (TRS-5000 neu starten, die Tasten READ und COPY gedrückt halten), erscheint auf dem TRS-Bildschirm folgende Anzeige:

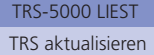

Durch Anklicken der Schaltfläche Senden, die automatisch aktiviert wurde, wird die Firmware heruntergeladen.

Nach dem Download erscheinen auf der TRS-5000 nacheinander folgende Meldungen, bis der zweite und endgültige Teil der Firmware heruntergeladen wird:

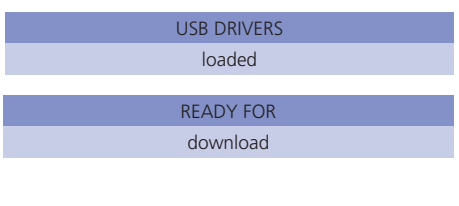

#### Downloaden der firmware  **2**

*zum aktivieren des TPX CLONER und für verbesserungen*

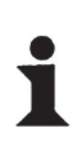

Wenn die Version der Software auf ihrem PC gleich oder höher als die Version 2.1.0 ist, installiert sich der USB-Treiber automatisch.

Um diese Version zu erhalten, laden Sie sie entweder direkt von den Webseiten von JMA herunter oder setzen Sie sich mit dem technischen Kundendienst in Verbindung, damit er Sie ihnen zusendet.

Nun wird folgendermaßen fortgefahren:

- Die PC-Software des TRS-5000 schließen.
- Den Anschluss des RS232-Kabels unterbrechen.
- Die TRS-5000 einschalten und mit dem USB-Kabel A-B an den PC schließen.

Dabei erkennt das Windows-Betriebssystem, dass ein neues USB-Gerät angeschlossen ist und man installiert dann die spezifischen Driver für den korrekten Betrieb des USB.

1) Die Option Bestimmte Quelle installieren anwählen und Weiter anklicken:

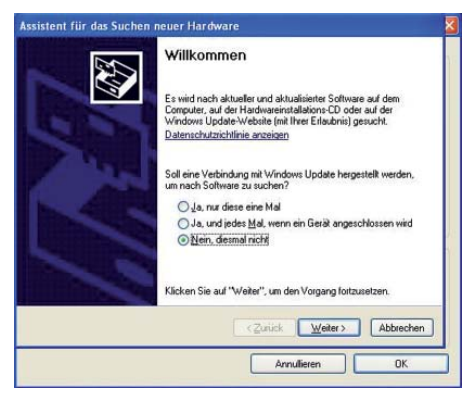

2) Anschließend die Option Nicht suchen. Ich wähle den Treiber, der installiert wird. anwählen und Weiter anklicken:

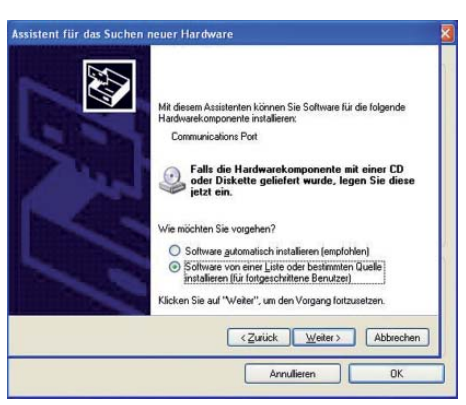

3) Nun wartet man, bis der Assistent die automatische Installation der Driver beendet hat.

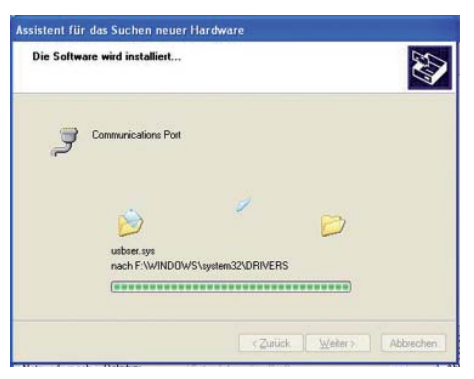

4) Abschließend betätigt man Beenden, womit die Installation abgeschlossen ist

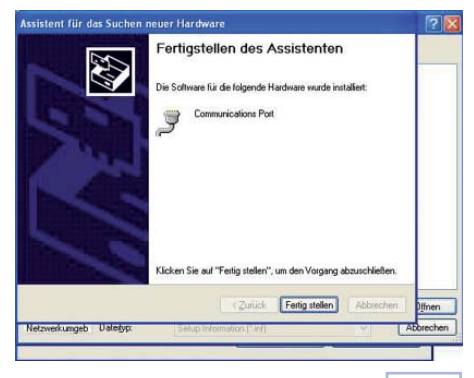

17

#### Installationshandbuch für *den TPX CLONER*   **3**

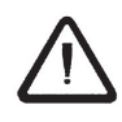

Bei allen Versionen vor und einschließlich der Version Rev.1.06.hex ist der USB-Anschluss nicht aktiv, so dass TPX2 Cloner nicht benutzt werden kann.

Für den Anschluss des TPX CLONER an die TRS5000 verwenden Sie bitte folgende Kabel. 1. TPX

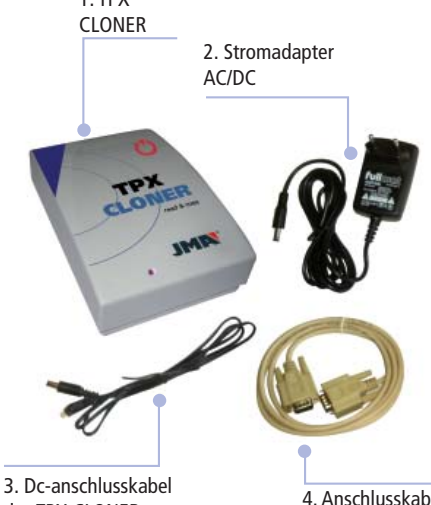

des TPX CLONER an die TRS5000

4. Anschlusskabel serienport DB9 M/M

Zum Arbeiten mit dem TPX CLONER benötigen Sie mindestens folgende Elemente.

- 1. TPX CLONER-Gerät.
- 2. AC/DC-Stromadapter. Im Lieferumfang der TRS5000 enthalten.
- 3. DC/DC für den Anschluss des TRS5000 an den TPX CLONER.
- 4. Anschlusskabel DB9 Serienport Stecker/ Stecker. Siehe Anmerkung 1.

#### Anmerkung 1:

Dieses Kabel unterscheidet sich von dem, das mit der TRS-5000 geliefert wird. Es hat an jedem Ende einen Stecker und dient der Verbindung zwischen TRS-5000 und TPX CLONER.

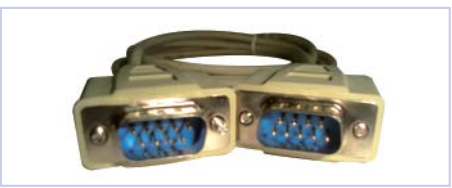

Ausführen des Kabelanschlusses:

• Schließen Sie den TPX CLONER an, indem Sie den Stromadapter (2) ans Netz (110/220 Vac) und an eine der zwei Buchsen auf der Rückseite des Geräts (siehe Abbildung 2) schließen.

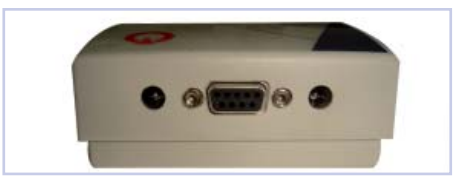

**Abbildung 2. Rückseite des TPX CLONER mit den zwei DC-Buchsen und dem Serienport-Anschluss.**

• Verbinden Sie den TPX CLONER und die TRS5000 mit dem Serienport-Kabel (4).

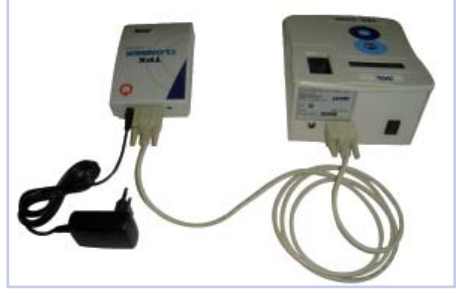

**Abbildung 3. Zweiter der drei für den Anschluss des TPX CLONER an die TRS5000 notwendigen Schritte.**

• Stecken Sie dann das DC-Kabel in die freie Buchse an dem TPX CLONER und in die TRS5000.

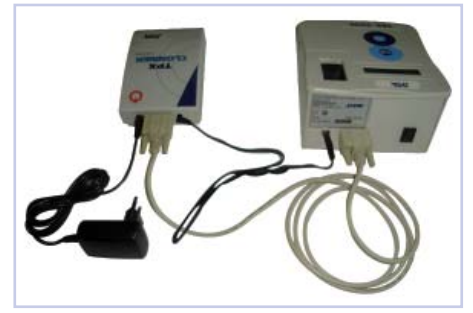

Jetzt kann die TRS-5000 eingeschaltet werden. Die dritte auf dem Bildschirm erscheinende Meldung ist: TPX CLONER GEFUNDEN.

Jetzt können Sie mit Texas-Crypt-Schlüsseln arbeiten.

### Anschluss  **4** *und funktionsweise des TPX CLONER*

Nach der Installation der USB-Driver für die TRS-5000, nimmt man wie nachfolgend beschrieben, die abschließenden Schritte der Installation vor:

- Erneut die Anwendung TRS-5000 der PC-Software starten.
- In OPTIONEN, in der Sektion Parameter die Schaltfläche Reload Comm Ports List anklicken. Aus diese Weise wird in das Aufklappmenü Communication Port geladen, der neue USB-Port, der für die TRS-5000 zur Verfügung steht.
- Ja nach den jeweils installierten Programmen und den standardmäßig verwendeten Ports, kommt es zu unterschiedlichen Portzuweisungen, in unserem Beispiel ist es COM5, es können jedoch auch andere sein. (Dabei findet sich stets das USB-Symbol auf der linken Seite):

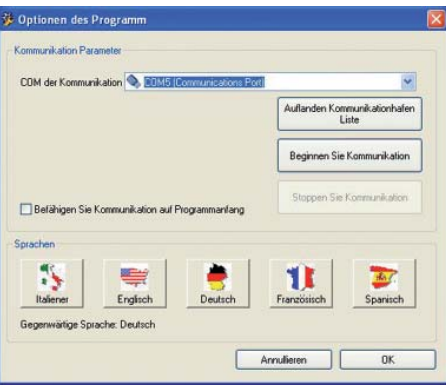

- Danach klickt man die Schaltfläche Start Communication an und stellt die Kommunikation mit der TRS-5000 über USB her.
- Wie bereits zuvor wird in dem Menü OPTIONEN in der Sektion Programm aktualisieren die endgültige Fassung der Firmware (trs52\_b.bin) heruntergeladen, mit deren Hilfe man dann den TPX Cloner benutzen kann.

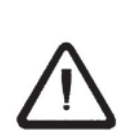

Wenn die Kommunikation zwischen der TRS-5000 und dem TPX Cloner betriebsbereit ist, muss die Anzeige-LED des TPX Cloner von rot auf grün wechseln.

Sollte dem nicht so sein, starten Sie bitte den TPX Cloner neu, indem Sie die Versorgung unterbrechen und dann wieder herstellen.

• Wenn alle genannten Anschlüsse hergestellt sind, schalten Sie bitte die TRS-5000 ein.

Nach dem Einschalten müssen folgende Meldungen auf der TRS-5000 erscheinen:

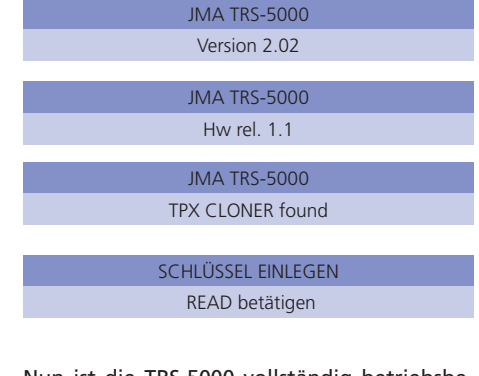

Nun ist die TRS-5000 vollständig betriebsbereit.

Als Beispiel zeigen wir Ihnen die Meldungen, die beim Klonen des hier als Beispiel dienenden FORD-Schlüssels mit Transponder TP06 erscheinen müssen:

Den Originalschlüssel einlegen und die Taste READ betätigen

#### BITTE WARTEN

…………………

Tp06/19 TEXCRYPT

Siehe Handbuch TP

NEUEN SCHLÜSSEL EINLEGEN COPY betätigen

Nun legt man den mit dem zu klonenden Schlüssel mit dem neuen Transponder TPX2 ein und betätigt die Taste COPY.

BITTE WARTEN ------------ + ---------

Jetzt wechselt die Anzeige-Led des TPX Cloner von grün auf rot (während der Dauer der Suche nach dem Code). Anschließend geht sie wieder auf den Normalzustand zurück, d.h. auf grün.

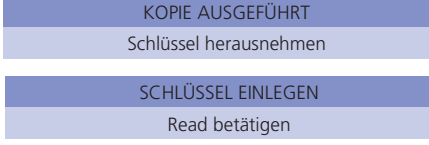

Jetzt kann die nächste Kopie gefertigt werden.

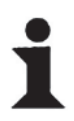

Während der TPX2 Cloner die Information des Originalschlüssels verarbeitet, wechselt die Anzeige-Led des Cloner auf rot.

Dieser Prozess kann zwischen 1 und maximal 150 s dauern.

#### Download del firmware *per abilitare la porta USB*  **1**

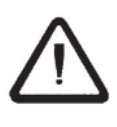

Se la versione del firmware presente nella TRS5000 è precedente alla Rev.2.00., occorre eseguire tutte le operazioni riportate in questo manuale. Altrimenti, passare direttamente ai punti 3 e 4 di questo manuale.

La prima cosa da fare per poter usare il TPX Cloner è l'aggiornamento del firmware della TRS-5000. Per farlo, procedere come indicato di seguito:

- Accendere la TRS-5000.
- Quindi collegare la TRS-5000 al PC tramite il cavo RS232.
- Lanciare il software TRS-5000 dal PC e nel menù OPZIONI, nella sezione Parametri, selezionare la porta seriale COM1. nella scheda Porta di comunicazioni, premere il pulsante Avvia Comunicazione e infine uscire da questo menù premendo il pulsante OK.

Per procedere con il download, nello stesso menù OPZIONI nella sezione Aggiorna programma seguire le spiegazioni fornite (Riavvio della TRS-5000, mantenendo premuti i pulsanti READ e COPY) e sul display della TRS compare:

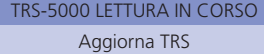

Premendo il pulsante Invia, che si abilita automaticamente, si scarica il firmware.

Una volta concluso il download, nella TRS-5000 appaiono in successione i seguenti messaggi finché non viene scaricata la seconda parte del firmware:

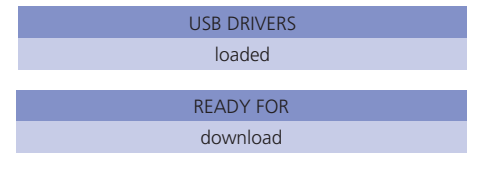

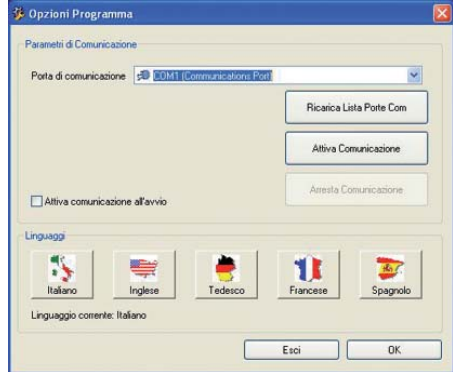

Una volta stabilita la comunicazione con la TRS-5000 (si verifica osservando il led COM sull'angolo inferiore sinistro del programma: se è "verde", comunica correttamente), procede a scaricare il file TRS52x\_USBdriver. hex dall'ubicazione nella quale si trova: CD, PenDrive, disco fisso, Web JMA, ecc.

COM KEY READY

#### Download del firmware *per abilitare il TPX CLONER e miglioramenti*  **2**

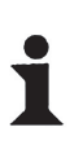

Se la versione del software del PC è la 2.1.0 o superiore, il driver USB viene installato automaticamente.

Per ottenere questa versione, scaricarla dal sito Web di JMA oppure rivolgersi al servizio tecnico JMA per richiederne la fornitura.

A questo punto, procedere con la sequenza successiva:

- Chiudere il software TRS-5000 dal PC.
- Disinserire il cavo RS232.
- Accendere la TRS-5000 e collegarla al PC utilizzando il cavo USB A-B.

Non appena effettuata questa operazione, il sistema operativo Windows riconosce la presenza di un nuovo dispositivo USB quindi occorre installare i driver specifici per il corretto funzionamento.

1) Selezionare l'opzione Installa da ubicazione specifica e premere Avanti:

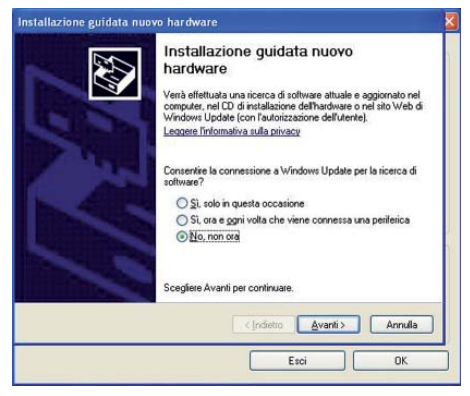

2) Quindi selezionare l'opzione Non cercare. Selezionerò il driver da installare e premere l'opzione Avanti:

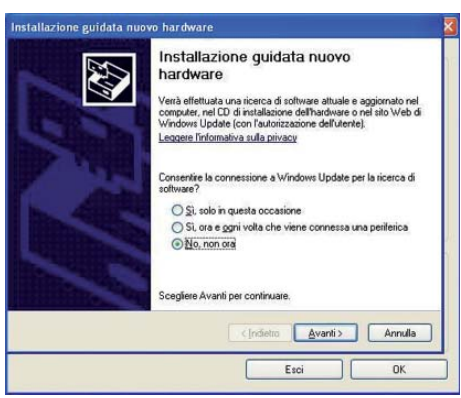

3) Attendere che l'assistente concluda l'installazione automatica dei driver.

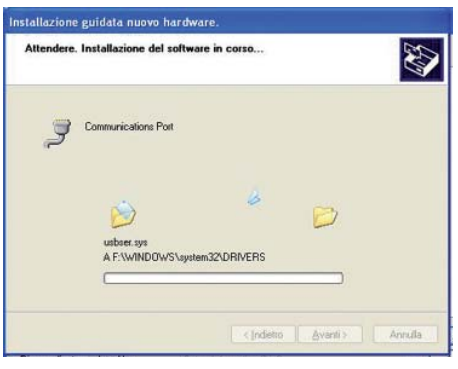

4) Infine premere Fine: il processo di installazione è concluso.

![](_page_22_Picture_16.jpeg)

#### Manuale di installazione *del TPX CLONER*   **3**

![](_page_23_Picture_1.jpeg)

Per tutte le versioni precedenti alla Rev.1.06.hex, quest'ultima compresa, la connessione USB non è abilitata e non è possibile fare uso del TPX2 Cloner.

Per collegare il TPX CLONER alla TRS5000 si devono usare i cavi seguenti.

![](_page_23_Picture_4.jpeg)

3. Cavo di connessione CC del TPX CLONER al TRS5000 4. Cavo di connessione

della porta seriale DB9 M/M

Questo è l'elenco degli elementi che si devono usare, come minimo, per lavorare con il TPX CLONER.

- 1. Dispositivo TPX CLONER.
- 2. Adattatore di corrente CA/CC. In dotazione con il dispositivo TRS5000.
- 3. Cavo CC/CC per collegare il TRS5000 e il TPX CLONER.
- 4. Cavo di connessione della porta seriale maschio/maschio DB9. Vedi Nota 1.

Nota 1:

Questo cavo è diverso da quello in dotazione con il TRS5000. Questo ha 2 connettori maschi su entrambi i lati e consente di collegare il TPX CLONER e il TRS5000.

![](_page_23_Picture_14.jpeg)

La procedura per collegare il cavo è la seguente:

• Collegare il TPX CLONER inserendo l'adattatore di corrente (2) nella presa (110/220 Vca) e in una qualsiasi delle 2 prese femmina sulla parte posteriore della duplicatrice (vedi Figura 2).

![](_page_24_Picture_2.jpeg)

**Figura 2. Parte posteriore del TPX CLONER con i connettori CC e la connessione della porta seriale.**

• Collegare il cavo di connessione della porta seriale (4) del TPX CLONER al TRS5000.

![](_page_24_Picture_5.jpeg)

**Figura 3. Seconda delle tre operazioni per collegare il TPX CLONER al TRS5000.**

Infine, collegare il cavo CC del connettore libero del TPX CLONER al TRS5000.

![](_page_24_Picture_8.jpeg)

È ora possibile collegare il TRS5000, e il terzo messaggio che compare sul display è TPX CLONER RILEVATO.

Questo significa che si può lavorare con le chiavi Texas Crypto.

#### **Connessione** *e funzionamento des TPX CLONER*  **4**

Dopo aver concluso il processo di installazione dei driver USB per la TRS-5000, procedere alla parte finale del processo di installazione, seguendo le indicazioni riportate di seguito:

- Lanciare nuovamente l'applicazione TRS-5000 del software dal PC.
- In OPZIONI, nella sezione Parametri, premere il pulsante Reload Com Ports List, per caricare nel menù a tendina Communication Port, la nuova porta USB destinata alla TRS-5000.
- A seconda dei programmi installati in precedenza e delle porte usate di default, l'assegnazione della porta è diversa, in questo esempio è la COM5, ma possono essere altre (tutte recano il simbolo USB a sinistra):

![](_page_25_Picture_213.jpeg)

- Premere quindi il pulsante Start Communication per stabilire la comunicazione tramite USB con la TRS-5000.
- Come già effettuato in precedenza, nel menù OPZIONI, nella sezione Aggiorna programma, procedere al download della versione finale del firmware (trs52\_b.bin), con la quale è possibile fare uso del TPX Cloner.

![](_page_25_Picture_8.jpeg)

Per rendere operativa la comunicazione tra la TRS-5000 e il TPX Cloner, il led di stato del TPX Cloner deve passare dal rosso iniziale al verde.

Se così non fosse, riavviare il TPX Cloner disinserendo e poi reinserendo l'alimentazione.

Una volta realizzate tutte queste connessioni, accendere la TRS-5000.

I messaggi che dovrebbero comparire nella TRS-5000 dopo l'accensione sono i seguenti:

![](_page_25_Figure_13.jpeg)

Dopo di che, la TRS-5000 è completamente operativa.

Come esempio, sono riportati i messaggi che devono comparire quando si procede a clonare, in questo caso, una chiave FORD con transponder TP06:

Si inserisce la chiave originale e si preme il tasto READ:

![](_page_25_Picture_214.jpeg)

Inserire la chiave da clonare con il transponder TPX2 vergine e quindi premere il pulsante COPY.

#### ATTENDERE, PREGO ------------ + ---------

In quel momento, il Led di stato del TPX Cloner da verde diventa rosso (mentre dura il processo di ricerca della password) e poi torna allo stato normale, cioè verde.

![](_page_26_Picture_74.jpeg)

È quindi possibile procedere all'esecuzione della copia successiva.

![](_page_26_Picture_5.jpeg)

Mentre il TPX2 Cloner sta processando le informazioni della chiave originale, il led di stato del Cloner diventa rosso.

Il processo può durare da 1 ad un massimo di 150 secondi.

## Telechargement du firmware

*pour habiliter le port USB*

![](_page_27_Picture_2.jpeg)

 **1**

A condition que la version de micrologiciel présente dans la TRS5000 soit antérieure à la Rev.2.00, il conviendrait de suivre toutes les étapes présentes dans ce manuel. Sinon, passer directement aux points 3 et 4 du présent manuel."

Avant de pouvoir utiliser le TPX Cloner, il nous faut commencer par mettre à jour le firmware de la TRS-5000. L'opération comporte les étapes suivantes:

- Allumer la TRS-5000.
- Raccorder la TRS-5000 avec le câble RS232 al PC.
- Lancer le logiciel de PC TRS-5000, dans le menu OPTIONS, au point Paramètres, choisir à l'onglet Port de communications, le port série COM1 ; cliquer sur Commencer Communication et quitter pour terminer ce menu avec un clic sur OK.

![](_page_27_Picture_8.jpeg)

**Francaise** *Francaise*

Une fois établie la communication avec la TRS-5000 (vérifiable en regardant la DEL de COM dans le coin inférieur gauche du programme, en vert si la communication est correct), procéder au téléchargement du fichier TRS52x\_USBdriver.hex, depuis le dispositif où il se trouve, CD, PenDrive, Disque Dur, Web JMA, etc.

COM KEY READY

Pour procéder au téléchargement, dans le même menu OPTIONS, au point Actualiser programme, suivre les explications données (réinitialiser la TRS-5000 en pressant ensemble les boutons READ et COPY) ; sur l'afficheur de la TRS apparaît:

![](_page_27_Picture_186.jpeg)

En cliquant sur Envoyer, qui se serait activé automatiquement, télécharger le firmware.

Une fois le téléchargement terminé, la TRS-5000 affiche successivement les messages suivants jusqu'à ce que soit déchargée la seconde et définitive partie du firmware:

![](_page_27_Figure_16.jpeg)

#### Telechargement du firmware *pour habiliter le TPX CLONER et evolutions*  **2**

![](_page_28_Picture_1.jpeg)

Si la version du logiciel PC est égale ou supérieure a 2.1.0, le pilote USB sera installé automatiquement. Pour obtenir cette version, nous pouvons, soit la télécharger du site de JMA, soit contacter le service technique JMA pour qu'il nous la fournisse.

Arrivés à ce point, la séquence est la suivante:

- Fermer le logiciel de PC TRS-5000.
- Débrancher le câble RS232.
- Allumer la TRS-5000 et la connecter au PC avec le câble USB A-B.

A ce moment, le système d'exploitation Windows reconnaît qu'un nouveau dispositif USB a été ajouté; installer maintenant les pilotes spécifiques pour son fonctionnement correct.

1) Sélectionner l'option Installer depuis un dispositif spécifique et cliquer sur Suivant:

![](_page_28_Picture_9.jpeg)

2) Choisir ensuite l'option Ne pas chercher. Sélectionner le contrôleur à installer et presser l'option Suivant:

![](_page_28_Picture_11.jpeg)

3) Attendre que l'assistant termine l'installation automatique des pilotes.

![](_page_28_Picture_13.jpeg)

4) Pour terminer, cliquer sur Terminer pour clore le processus d'installation.

![](_page_28_Picture_15.jpeg)

#### Notice d'installation *du TPX CLONER*   **3**

![](_page_29_Picture_1.jpeg)

Pour toutes les versions antérieures à la Rév.1.06.hex, celle-ci comprise, la connexion USB ne sera pas habilitée et il sera impossible d'utiliser le TPX2 Cloner.

Pour connecter le TPX CLONER à la TRS5000, utiliser les câbles suivants.

![](_page_29_Picture_4.jpeg)

port série DB9 M/M

Liste de l'équipement minimum à utiliser pour travailler avec le TPX CLONER :

- 1. Dispositif TPX CLONER.
- 2. Adaptateur de courant AC/DC. Fourni avec la TRS5000.
- 3. Câble DC/DC pour connecter la TRS5000 et le TPX CLONER.
- 4. Câble de connexion de port série mâle/ mâle DB9. Voir Note 1. Nota 1 :

Ce câble est différent de celui fourni avec la TRS5000 car il possède des connecteurs mâle des deux côtés pour connecter le TPX CLONER et la TRS5000.

![](_page_29_Picture_13.jpeg)

Francaise *Francaise* Comment connecter le câble:

• Connecter le TPX CLONER en branchant l'adaptateur de courant (2) sur le secteur (110/220 Vac) et sur l'une des deux prises femelle à l'arrière du reproducteur (voir image 2).

![](_page_30_Picture_2.jpeg)

**Image 2. Dos du TPX CLONER avec les connecteurs DC et la connexion de port série.**

• Connecter le câble de connexion de port série (4) du TPX CLONER à la TRS5000.

![](_page_30_Picture_5.jpeg)

**Image 3. Deuxième des trois étapes de raccordement du TPX CLONER à la TRS5000.**

• Pour terminer, raccorder le câble DC du connecteur libre du TPX CLONER à la TRS5000.

![](_page_30_Picture_8.jpeg)

Vous pouvez maintenant connecter la TRS5000. Le troisième message qu'affiche l'écran est : TPX CLONER TROUVÉ.

Vous pouvez commencer à travailler avec les clés Texas Crypto.

#### **Connexion** *et fonctionnement du TPX CLONER*  **4**

Une fois terminé le processus d'installation des pilotes USB pour la TRS-5000, il s'agit de finaliser l'installation en procédant de la façon suivante :

- Relancer l'application TRS-5000 du logiciel.
- De nouveau à OPTIONS, au point Paramètres, cliquer sur Reload Comm Par List, pour charger dans le Menu déroulant Communication Port le nouveau port USB que nous avons pour la TRS-5000.
- En fonction des programmes déjà installés et des ports utilisés par défaut, il y aura une affectation différente de port ; par exemple, avec COM5, il peut y avoir différents ports (tous avec un symbole USB à leur gauche) :

![](_page_31_Picture_211.jpeg)

- Cliquer maintenant sur Start Communication pour établir la communication via USB avec la TRS-5000.
- Comme nous l'avons déjà fait précédemment, dans le menu OPTIONS, au point Actualiser programme, télécharger la version finale du firmware (trs52\_b.bin), avec laquelle nous allons pouvoir utiliser le TPX Cloner.

![](_page_31_Picture_8.jpeg)

Pour que la communication entre la TRS-5000 et le TPX Cloner soit opérationnelle, la DEL d'état du TPX Cloner doit virer du rouge initial au vert.

Si ce n'est pas le cas, réinitialiser le TPX Cloner en le débranchant et en le rebranchant.

• Une fois toutes les connexions réalisées, allumer la TRS-5000.

Les messages qui doivent apparaître sur la TRS-5000 après son allumage sont :

![](_page_31_Figure_13.jpeg)

A ce moment, la TRS-5000 est pleinement opérationnelle.

A titre d'exemple, voici les messages qui doivent apparaître au moment de cloner une clé FORD avec transpondeur TP06 :

Introduire l'original de la clé et presser la touche READ:

![](_page_31_Picture_212.jpeg)

Introduire la clé à cloner avec le transpondeur TPX2 vierge, puis presser le bouton COPY.

![](_page_32_Picture_71.jpeg)

A ce moment, la DEL d'état du TPX Cloner vire du Vert au Rouge (tant que dure le processus de recherche de la clé), pour revenir à son état normal, le vert, une fois l'opération terminée.

![](_page_32_Picture_72.jpeg)

Et à ce moment, nous pouvons procéder à la copie suivante.

> Tant que le TPX2 Cloner est en cours de traitement de l'information de la clé originelle, la DEL d'état du Cloner reste au rouge.

Le processus peut durer de 1 à 150 s maximum.

# Transferência do firmware

*para activar a porta USB*

![](_page_33_Picture_2.jpeg)

 **1**

Se a versão de firmware presente na TRS5000 for anterior à Rev.2.00., é necessário seguir todos os passos indicados neste manual. Caso contrário, ir directamente para o ponto 3 e 4 do presente manual."

A primeira coisa a fazer para poder utilizar o TPX Cloner é actualizar o firmware da TRS-5000. Para isso execute os seguintes passos:

- Ligue a TRS-5000.
- A seguir, ligue a TRS-5000 ao cabo RS232 do PC.
- Execute o software do PC TRS-5000.e no menu OPÇÕES, na secção Parâmetros, seleccione na janela Porta de comunicações, a porta de série COM1. premindo o botão Começar Comunicação para finalmente sair deste menu premindo o botão OK.

![](_page_33_Picture_160.jpeg)

Uma vez estabelecida a comunicação com a TRS-5000, (verifica-se observando o led de COM no canto inferior esquerdo do programa; "verde" se estiver a comunicar correctamente), transfira o ficheiro TRS52x\_USBdriver. hex, a partir do local onde se encontra, CD, Pen, Disco rígido, Web JMA, etc.

![](_page_33_Picture_10.jpeg)

Para proceder à transferência, dentro do mesmo menu OPÇÕES na secção Actualizar programa e continuando com as explicações indicadas, (Reiniciar a TRS-5000, mantendo premidos os botões READ (LER) e COPY (COPIAR)) no Monitor da TRS vai aparecer:

#### Legenda TRS-5000 Actualizar TRS

E premindo o botão Enviar, fica automaticamente activado, vai transferir o firmware.

Uma vez finalizada a transferência, na TRS-5000 aparecem sucessivamente as seguintes mensagens até que não seja transferida a segunda e definitiva parte do firmware:

Unidades USB transferido Preparado para transferência

#### Transferência do firmware *para activar o TPX CLONER e actualizações.*  **2**

![](_page_34_Picture_1.jpeg)

Se a versão do software do PC for igual ou posterior a 2.1.0, o controlador USB será instalado automaticamente.

Pode obter esta versão transferindo-a da página da JMA ou pedindo ao serviço técnico da JMA que lha forneça.

Chegados a este ponto, vamos executar a seguinte sequência:

- Encerre o software do PC TRS-5000.
- Desligue o cabo RS232.
- Ligue a TRS-5000 e ligue-a ao PC utilizando o cabo USB A-B.

Enquanto estiver a executar esta opção, o Sistema Operativo Windows reconhece que foi adicionado um novo dispositivo USB e vai instalar os controladores específicos para o seu correcto funcionamento.

1) Seleccione a opção Instalar a partir de uma localização específica e prima Seguinte:

![](_page_34_Picture_10.jpeg)

- 2) A seguir seleccione a opção Não procurar. Seleccione o controlador que vai instalar e prima a opção Seguinte:
- 3) Espere que a ajuda conclua a instalação

![](_page_34_Picture_13.jpeg)

automática dos comutadores.

4) Para finalmente premir Finalizar e dar por

![](_page_34_Picture_16.jpeg)

#### terminado o processo de instalação.

![](_page_34_Picture_18.jpeg)

35

#### Manual de instalação *do TPX CLONER*   **3**

![](_page_35_Picture_1.jpeg)

Para todas las versiones anteriores a la Rev.1.06.hex, ésta incluida, la conexión USB no estará habilitada, no pudiéndose hacer uso del TPX2 Cloner.

Devem usar-se os seguintes cabos para ligar o TPX CLONER ao TRS5000. 1. TPX CLONER

![](_page_35_Picture_4.jpeg)

cc do TPX CLONER ao TRS5000

porta de série DB9 M/M

Esta é a lista de elementos que devem ser usados como requisito mínimo para trabalhar com o TPX CLONER.

- 1. Dispositivo TPX CLONER.
- 2. Adaptador de corrente CA/CC. Incluído na caixa do TRS5000.
- 3. Cabo CC/CC para ligar o TRS5000 e o TPX CLONER.
- 4. Cabo de ligação da porta de série macho/ macho DB9. Ver Nota 1. Nota 1:

Este cabo é diferente do cabo incluído na caixa do TRS5000. Este cabo tem 2 conectores macho em ambos os lados e permite ligar o TPX CLONER e o TRS5000.

![](_page_35_Picture_13.jpeg)

O procedimento para ligar o cabo:

• Ligue o TPX CLONER ligando o adaptador de corrente (2) à rede eléctrica (110/220 Vca) e também em qualquer das 2 tomadas fêmea da parte posterior do duplicador (ver imagem 2).

![](_page_36_Picture_2.jpeg)

**Imagem 2. Parte posterior do TPX CLONER com os conectores CC e a ligação da porta de série.**

• Ligue o cabo de ligação da porta de série (4) do TPX CLONER ao TRS5000.

![](_page_36_Picture_5.jpeg)

**Imagem 3. Seguir os três passos para ligar o TPX CLONER ao TRS5000.**

• E finalmente, ligue o cabo CC do conector livre do TPX CLONER ao TRS5000.

![](_page_36_Picture_8.jpeg)

Agora pode ligar o TRS5000, e a terceira mensagem que vai aparecer no visor será TPX CLONER ENCONTRADO.

Isto significa que já pode trabalhar com chaves Texas Crypto.

#### Ligação *e funcionamento do TPX CLONER*  **4**

Ao concluir o processo de instalação dos comutadores USB para a TRS-5000, proceda à parte final do processo de instalação, executando os passos indicados a seguir:

- Execute novamente a aplicação TRS-5000 do software do PC.
- Novamente em OPÇÕES, na secção Parâmetros, prima o botão Reload Comm Por List (Carregar lista de portas de comunicação), que vai aceder ao menu pendente Communication Port (Porta de comunicação), a nova porta USB existente para a TRS-5000.
- Em função dos programas que tem instalados e das portas por defeito que utiliza, terá uma atribuição diferente da porta, no exemplo é a porta COM5, podendo sugerir diferentes portas. (Todas com um símbolo de USB à sua esquerda):

![](_page_37_Picture_219.jpeg)

- A seguir, prima o botão Start Communication (Iniciar comunicação) e estabeleça a comunicação por USB com a TRS-5000.
- Como já mencionamos anteriormente, no menu OPÇÕES, na secção Actualizar programa, transfira a versão final de firmware (trs52\_b.bin), com a qual poderá utilizar o TPX Cloner.

![](_page_37_Picture_8.jpeg)

Para que la comunicación entre la TRS-5000 y el TPX Cloner sea operativa, el LED de estado del TPX Cloner ha de pasar del rojo inicial al verde. Si no fuera así, proceder a reiniciar el TPX Cloner desconectando la alimentación y volviéndolo a reconectar.

Uma vez realizadas todas estas ligações ligue a TRS-5000.

As mensagens que devem aparecer na TRS-5000 depois de ser ligada são:

![](_page_37_Figure_12.jpeg)

Como exemplo, são detalhadas as mensagens que devem aparecer quando copiar uma chave FORD com transponder TP06:

Introduza a chave original e prima a tecla READ (LER):

![](_page_37_Figure_15.jpeg)

A seguir introduza a chave a copiar com o transponder TPX2 virgem, e seguidamente prima o botão COPY (COPIAR).

![](_page_38_Picture_71.jpeg)

Nesse momento, o Led de estado do TPX Cloner muda de Verde para Vermelho (durante todo o tempo que demorar o processo de procura da chave), para uma vez finalizado voltar ao seu estado normal; verde.

![](_page_38_Picture_72.jpeg)

E neste momento pode proceder à cópia seguinte.

![](_page_38_Picture_4.jpeg)

Mientras el TPX2 Cloner se encuentra procesando la información de la llave original, el LED de estado del Cloner se tornará a rojo. El proceso puede variar entre 1 y un máximo de 150 s.

![](_page_39_Picture_0.jpeg)

Bidekurtzeta, 6. Apdo. 70 20500 Arrasate-Mondragón (Gipuzkoa) ESPAÑA Tel. + 34 943 79 30 00 / 943 79 33 32 Fax. + 34 943 79 72 43 http://www.jma.es e-mail:jma@jma.es